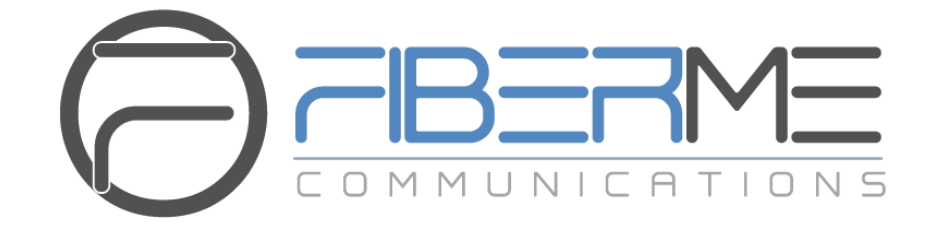

# **FIBERME Communications LLC.**

Configuring FAG410X with FreePBX

# **Table of Contents**

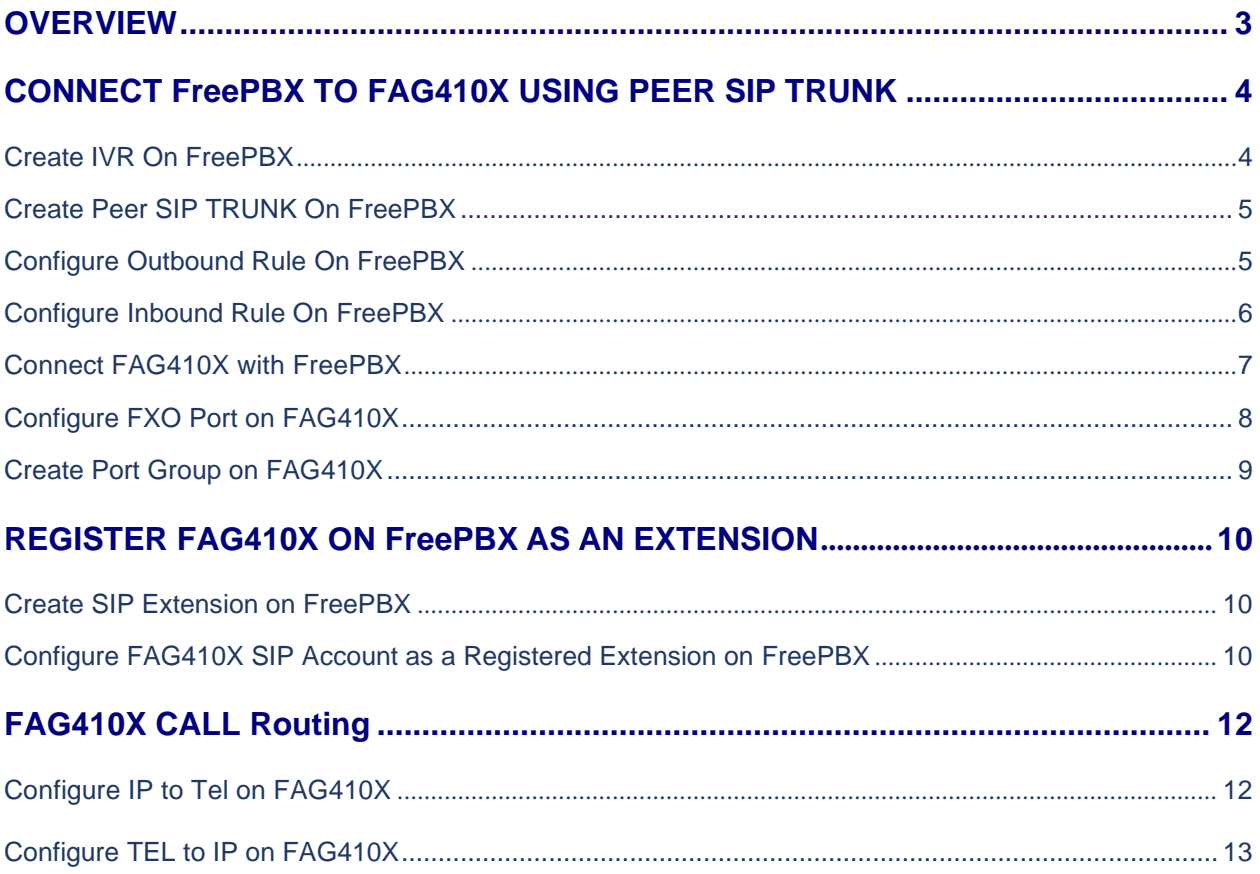

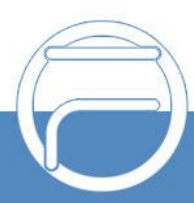

# **Table of Figures**

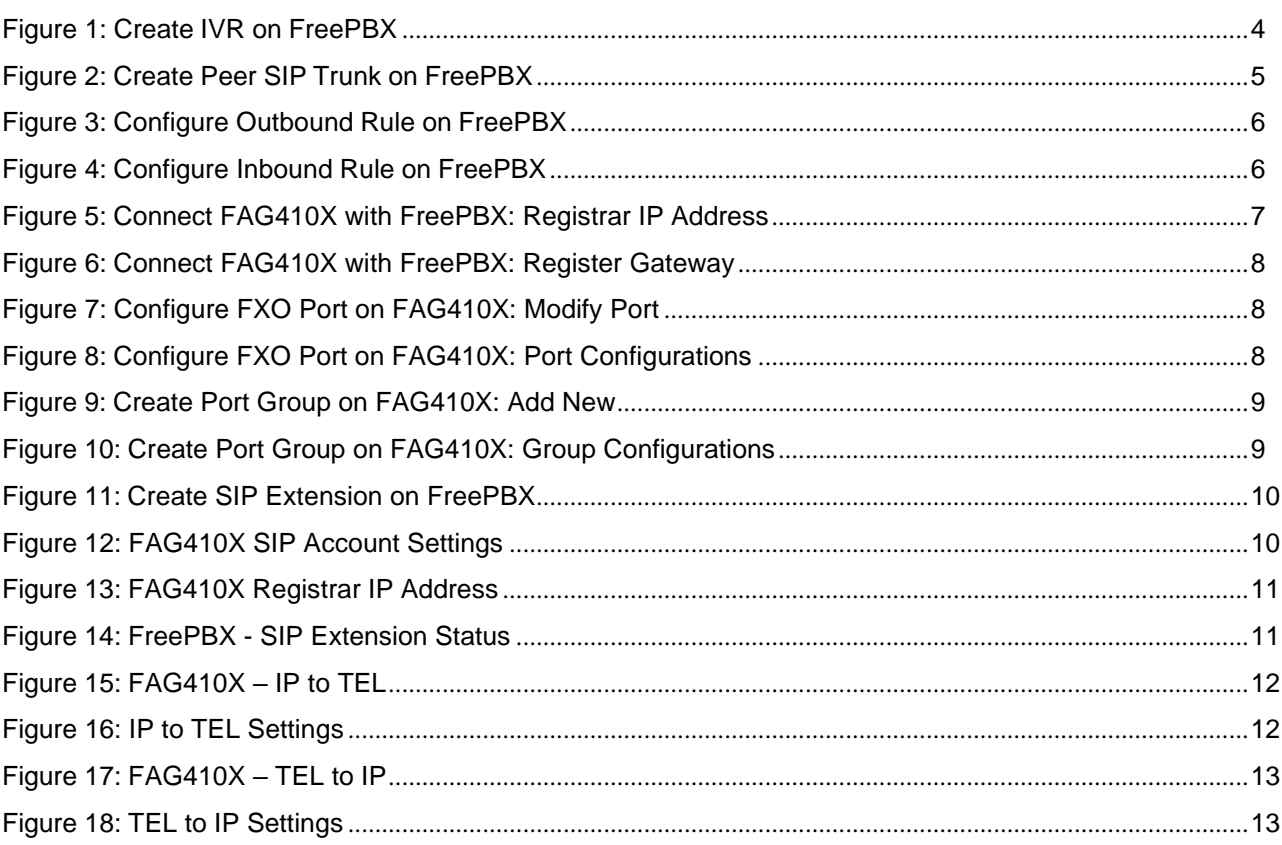

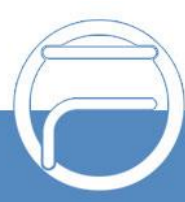

## <span id="page-3-0"></span>**OVERVIEW**

This document describes basic configuration to interconnect FreePBX and FAG410X. In this document, we are using FAG4108 as an example. The following methodology can be used for the FAG4104 as well. This is typically applied to the scenario where users would like to add a FAG410X not only as a remote extension but also as an external PSTN trunk.

There are two ways to set up the FreePBX with the FAG410X.

- **Method 1**: Configure FAG410X as a SIP Peer Trunk.
- <span id="page-3-1"></span>• **Method 2**: Register FAG410X on FreePBX directly as an extension.

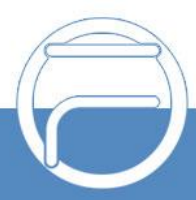

### **CONNECT FreePBX TO FAG410X USING PEER SIP TRUNK**

#### <span id="page-4-0"></span>**Create IVR On FreePBX**

On the FreePBX web GUI, create an IVR extension under **Applications** ->**IVR** ->**Add IVR**.

In IVR settings, if "Direct Dial" is enabled, the calls dialing into the FreePBX IVR will be able to reach the internal extensions registered to FreePBX. Also, you can assign the "IVR Entries" to different destinations.

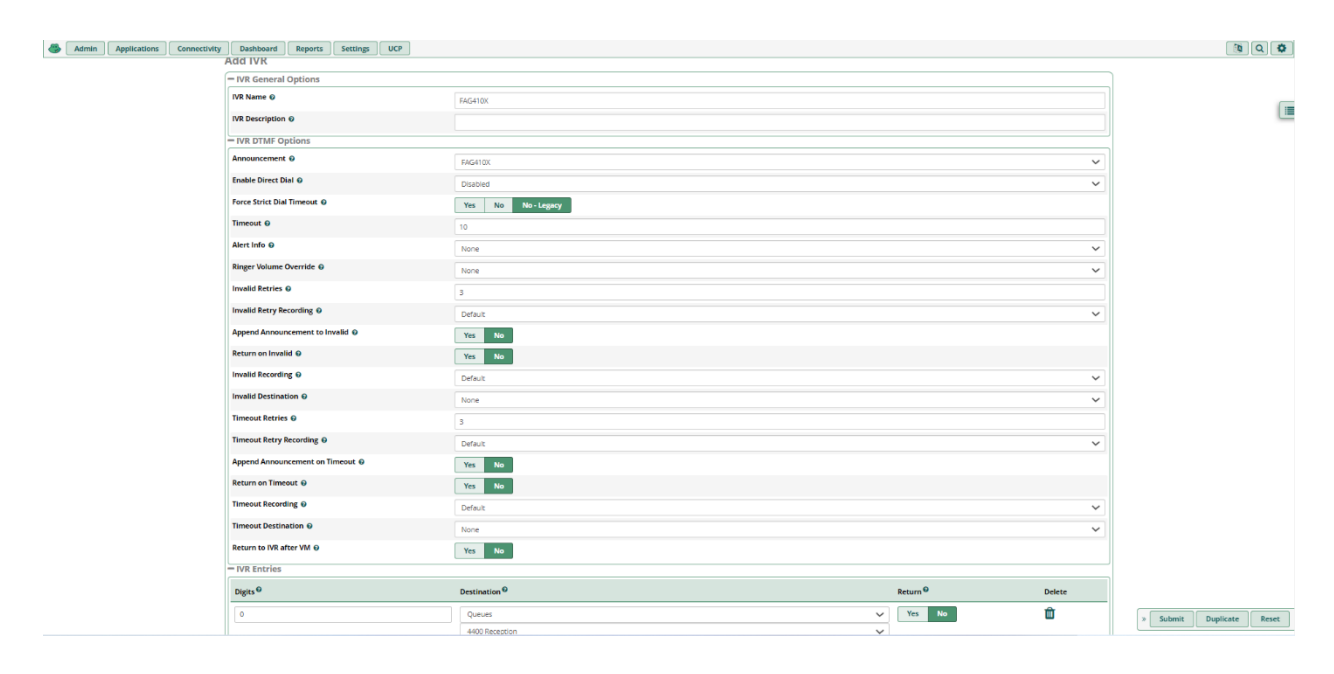

<span id="page-4-1"></span>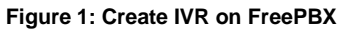

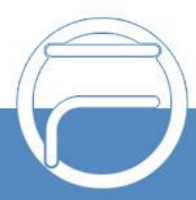

#### **Create Peer SIP TRUNK On FreePBX**

On the FreePBX web GUI, create a peer SIP trunk under **Connectivity** ->**Trunks** ->**Add SIP (Chan\_pjsip) Trunk**. In this example, the FAG4108 IP address is 192.168.99.239.

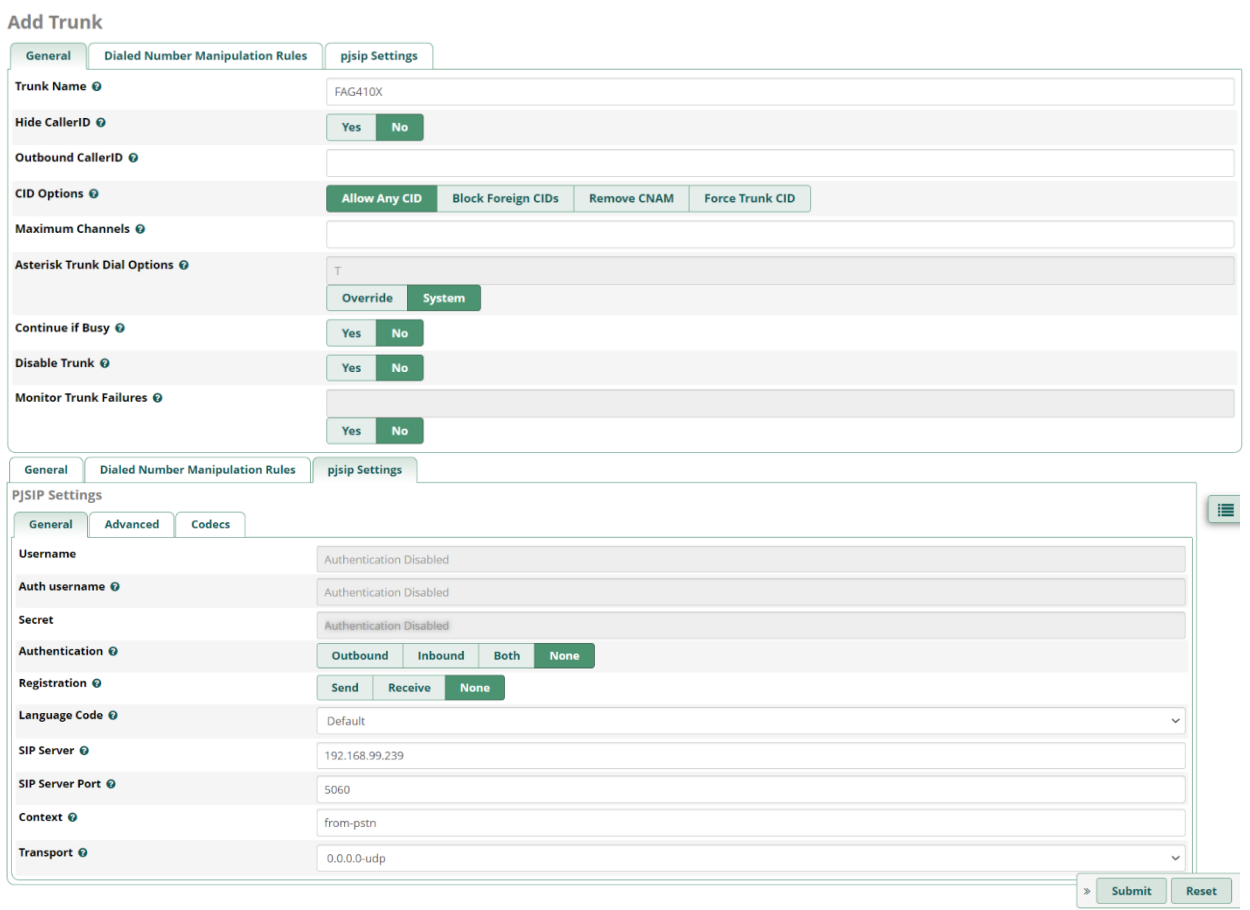

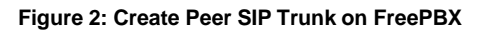

#### <span id="page-5-0"></span>**Configure Outbound Rule on FreePBX**

On FreePBX web GUI, go to **Connectivity** ->**Outbound Routes** ->**Add Outbound Route** to create a new outbound rule. This would allow the extension on FreePBX to reach numbers in PSTN network via the peer SIP trunk we just configured.

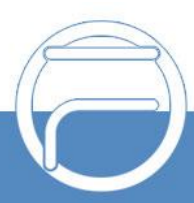

**Outbound Routes** Add Route

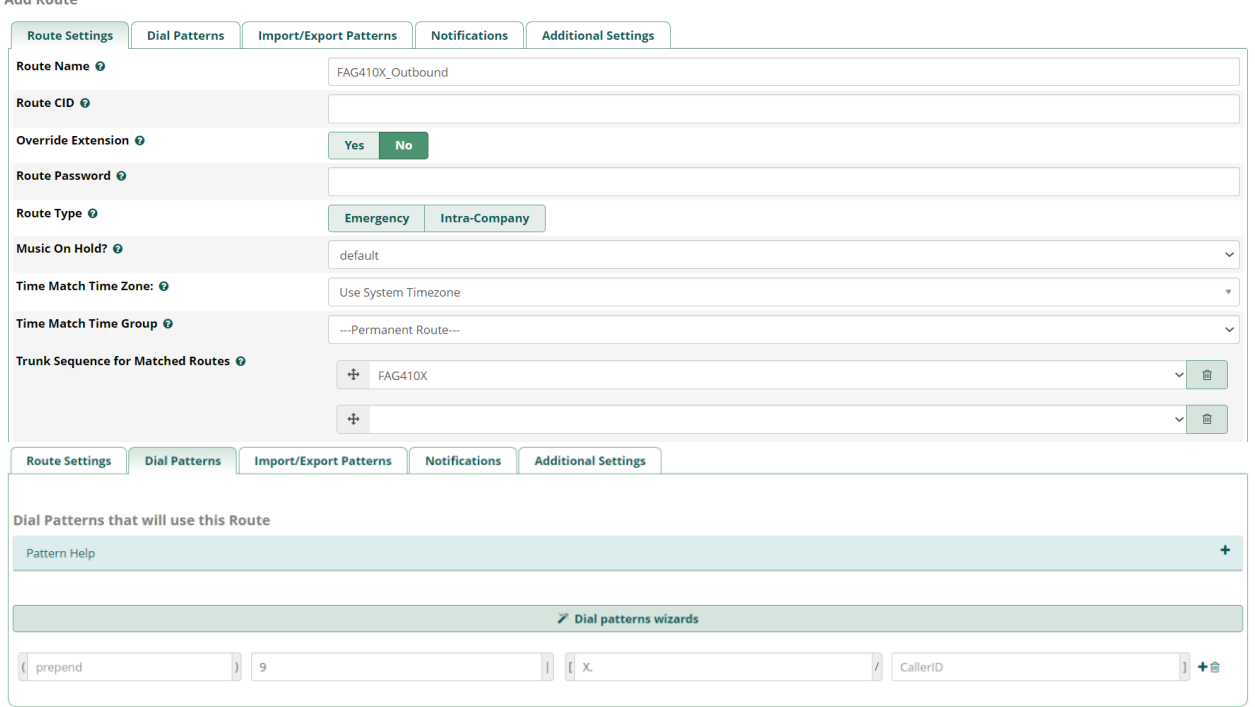

**Figure 3: Configure Outbound Rule on FreePBX**

In this example prefix "9", 9 is the first dialing digit and it will be stripped off when the callgoes out.

#### <span id="page-6-0"></span>**Configure Inbound Rule on FreePBX**

On FreePBX web GUI, go to **Connectivity** ->**Inbound Routes** ->**Add Inbound Route** to create a new inbound rule. In this example, we set the DID Number as 20000, which will be used in the FAG410X call forward setting.

| <b>Inbound Routes</b>                               |                                   |              |
|-----------------------------------------------------|-----------------------------------|--------------|
| <b>Add Incoming Route</b>                           |                                   |              |
| <b>Advanced</b><br>General<br><b>Privacy</b><br>Fax | Other                             | $\equiv$     |
| Description @                                       | FAG410X_Inbound                   |              |
| DID Number @                                        | 20000                             |              |
| <b>CallerID Number @</b>                            | ANY                               |              |
| <b>CID Priority Route @</b>                         | No<br>Yes                         |              |
| Alert Info @                                        | None<br>$\checkmark$              |              |
| Ringer Volume Override @                            | None<br>$\checkmark$              |              |
| CID name prefix @                                   |                                   |              |
| Music On Hold <sup>®</sup>                          | Default<br>$\checkmark$           |              |
| Set Destination @                                   | <b>IVR</b><br>$\checkmark$        |              |
|                                                     | <b>FAG410X</b><br>Submit<br>$\gg$ | <b>Reset</b> |

**Figure 4: Configure Inbound Rule on FreePBX**

The default destination is configured to IVR. Ensure to select the proper IVR.

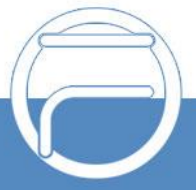

#### **Connect FAG410X with FreePBX**

1. On the FAG410X web GUI, go to the **VoIP->SIP** page and enterthe IP address of the FreePBX that you are peering with.

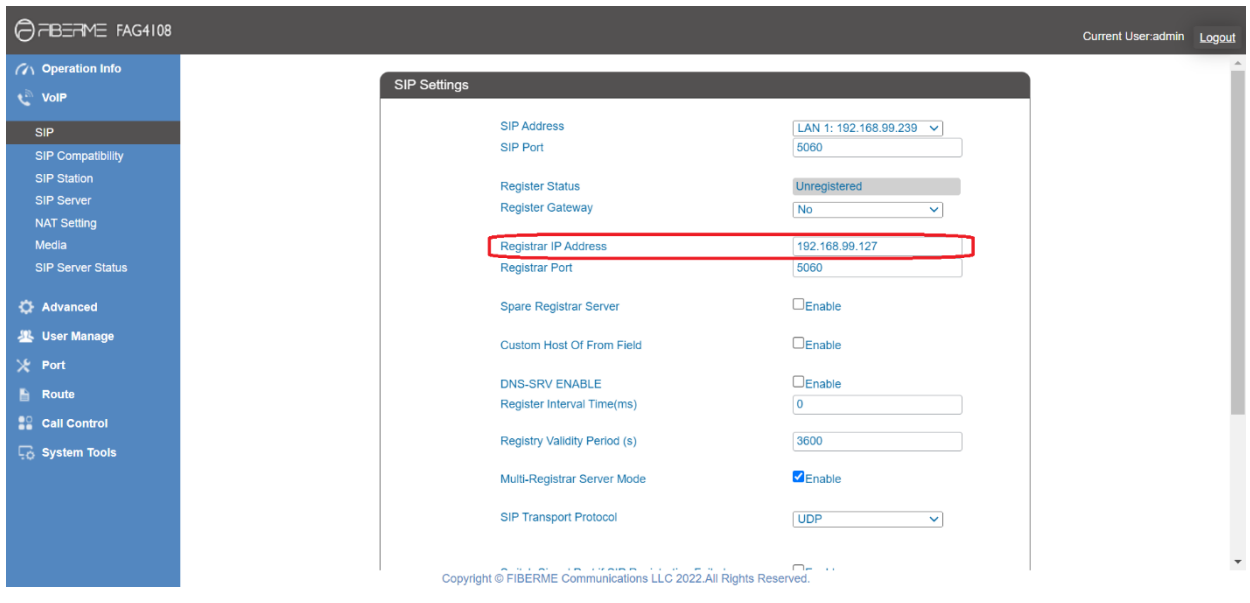

**Figure 5: Connect FAG410X with FreePBX: Registrar IP Address**

2. Please make sure the **Register Gateway** option under **VoIP-> SIP** is set to **No**. In the following example, FreePBX Server has IP address 192.168.99.127.

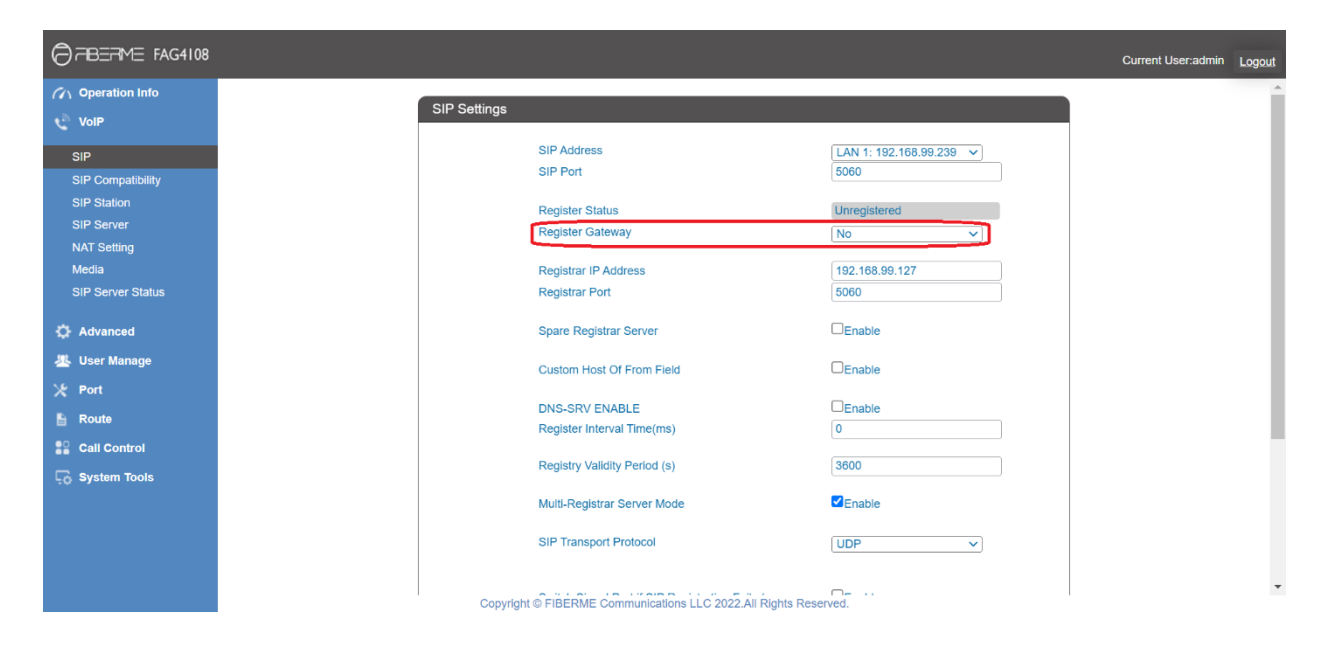

**Figure 6: Connect FAG410X with FreePBX: Register Gateway**

<span id="page-7-0"></span>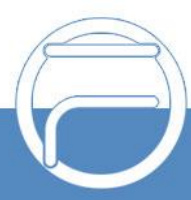

#### **Configure FXO Port on FAG410X**

- 1. Connect the PSTN line to the FAG410X FXO port.
- 2. On the FAG410X web GUI, go to the **Port->FXO** page and press Modify on the FXO port you will use.

| <b>A FBERME FAG4108</b>                        |                |                     |      |              |                                                                                                    |                |        |              |        |                          |                                                                                                 |              | <b>Current User:admin</b> | Logout              |  |
|------------------------------------------------|----------------|---------------------|------|--------------|----------------------------------------------------------------------------------------------------|----------------|--------|--------------|--------|--------------------------|-------------------------------------------------------------------------------------------------|--------------|---------------------------|---------------------|--|
| <b>GAN</b> Operation Info<br>t VolP            |                | <b>FXO Settings</b> |      |              |                                                                                                    |                |        |              |        |                          |                                                                                                 |              |                           |                     |  |
| <b>C</b> Advanced                              |                |                     |      |              | Port   Type   SIP Account   Display Name   Authentication Username   Forbid Outgoing Call   Caller ID Detection   Reg Status |                |        |              |        |                          | Echo Canceller   Server Index   Polarity Reversal Detection   Input Gain   Output Gain   Modify |              |                           |                     |  |
| <b>墨 User Manage</b>                           |                | <b>FXO</b>          | 8001 | $\cdots$     | $\overline{\phantom{a}}$                                                                                                    | <b>Disable</b> | Enable | Unregistered | Enable | $\overline{\phantom{a}}$ | <b>Disable</b>                                                                                  | $\mathbf{0}$ |                           | $\bf \bm \omega$    |  |
| $%$ Port                                       | $\overline{2}$ | <b>FXO</b>          | 8002 | $\cdots$     | $\sim$                                                                                                    | <b>Disable</b> | Enable | Unregistered | Enable | $\cdots$                 | <b>Disable</b>                                                                                  | $\mathbf 0$  |                           | G                   |  |
|                                                |                | <b>FXO</b>          | 8003 | $\cdots$     | $\cdots$                                                                                                    | <b>Disable</b> | Enable | Unregistered | Enable | $\cdots$                 | <b>Disable</b>                                                                                  | $\mathbf 0$  |                           | G                   |  |
| <b>FXO</b>                                     |                | <b>FXO</b>          | 8004 | $\sim$       | $\sim$                                                                                                    | <b>Disable</b> | Enable | Unregistered | Enable | $\sim$                   | <b>Disable</b>                                                                                  | $\mathbf{0}$ |                           | G                   |  |
| <b>FXO Port Timer</b><br><b>FXO List Timer</b> | 5              | <b>FXO</b>          | 8005 | <b>STATE</b> | $\sim$                                                                                                    | <b>Disable</b> | Enable | Unregistered | Enable | $\sim$                   | <b>Disable</b>                                                                                  | $\circ$      |                           | G                   |  |
| Port Group                                     | 6              | <b>FXO</b>          | 8006 | $\sim$       | $\sim$                                                                                                    | <b>Disable</b> | Enable | Unregistered | Enable | $\sim$                   | <b>Disable</b>                                                                                  | $\mathbf{0}$ |                           | G                   |  |
| <b>Advanced FXO Settings</b>                   |                | <b>FXO</b>          | 8007 | $\sim$       | $\overline{\phantom{a}}$                                                                                                    | <b>Disable</b> | Enable | Unregistered | Enable | $\sim$                   | <b>Disable</b>                                                                                  | $\mathbf{0}$ |                           | G                   |  |
| <b>E</b> Route                                 | 8              | <b>FXO</b>          | 8008 | $\sim$       | $-$                                                                                                    | <b>Disable</b> | Enable | Unregistered | Enable | $\sim$                   | <b>Disable</b>                                                                                  | $\mathbf{0}$ |                           | Q                   |  |
| <b>Call Control</b>                            |                |                     |      |              | 8 Items Total 16 Items/Page 1/1 First Previous Next Last Go to Page 1 v 1 Pages Total                                        |                |        |              |        |                          |                                                                                                 |              |                           | <b>Batch Modify</b> |  |
| <b>Co</b> System Tools                         |                |                     |      |              |                                                                                                    |                |        |              |        |                          |                                                                                                 |              |                           |                     |  |

**Figure 7: Configure FXO Port on FAG410X: Modify Port**

3. Enter the SIP Account Number 20000 to be matched with the DID number we configured in FreePBX Inbound Route.

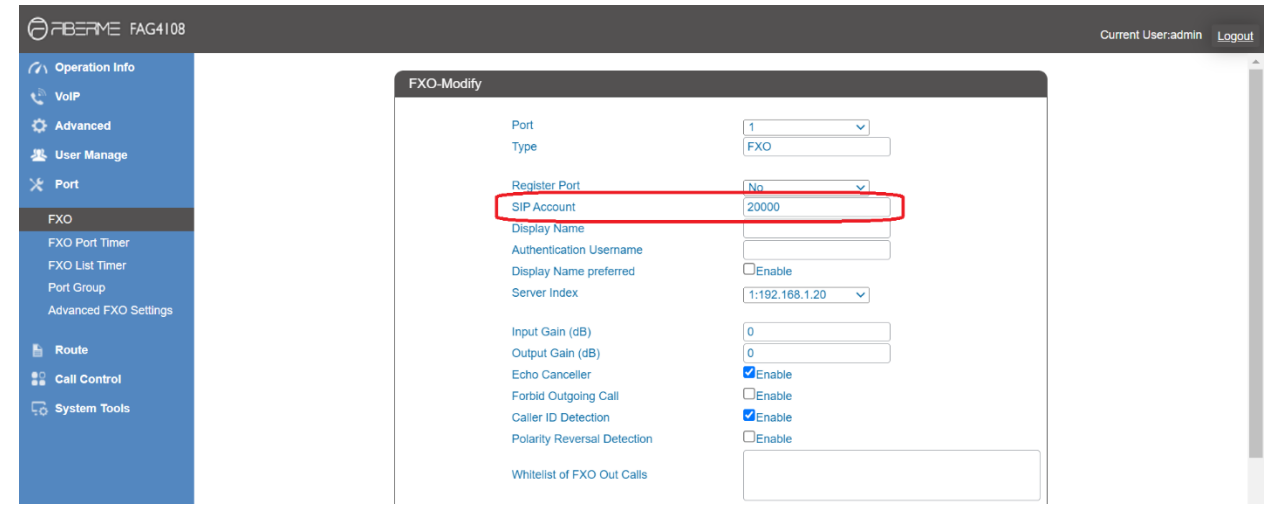

**Figure 8: Configure FXO Port on FAG410X: Port Configurations**

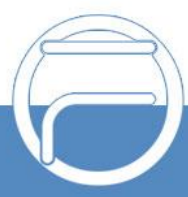

#### <span id="page-9-0"></span>**Create Port Group on FAG410X**

1. On the FAG410X web GUI, go to the **Port->Port Group** page and press "Add New".

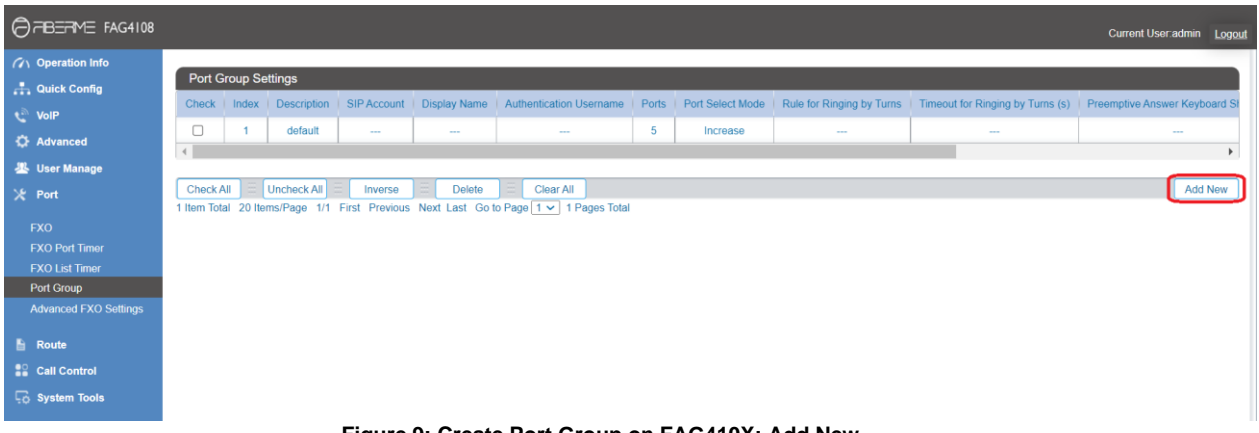

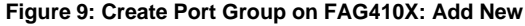

2. Select the FXO port you will use.

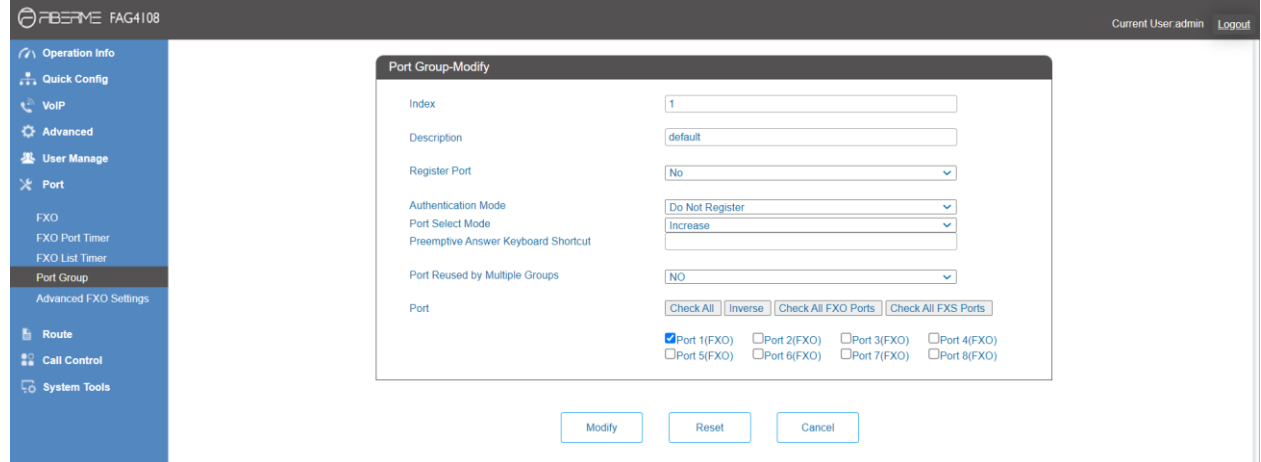

**Figure 10: Create Port Group on FAG410X: Group Configurations**

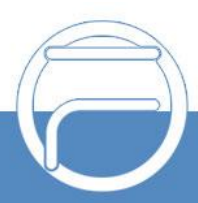

### <span id="page-10-0"></span>**REGISTER FAG410X ON FreePBX AS AN EXTENSION**

#### <span id="page-10-1"></span>**Create SIP Extension on FreePBX**

To manually create new SIP user, go to FreePBX web GUI **Applications** ->**Extensions** ->**Add New SIP [chan\_pjsip] Extension**. A new dialog window will show for users to fill in the extension information.

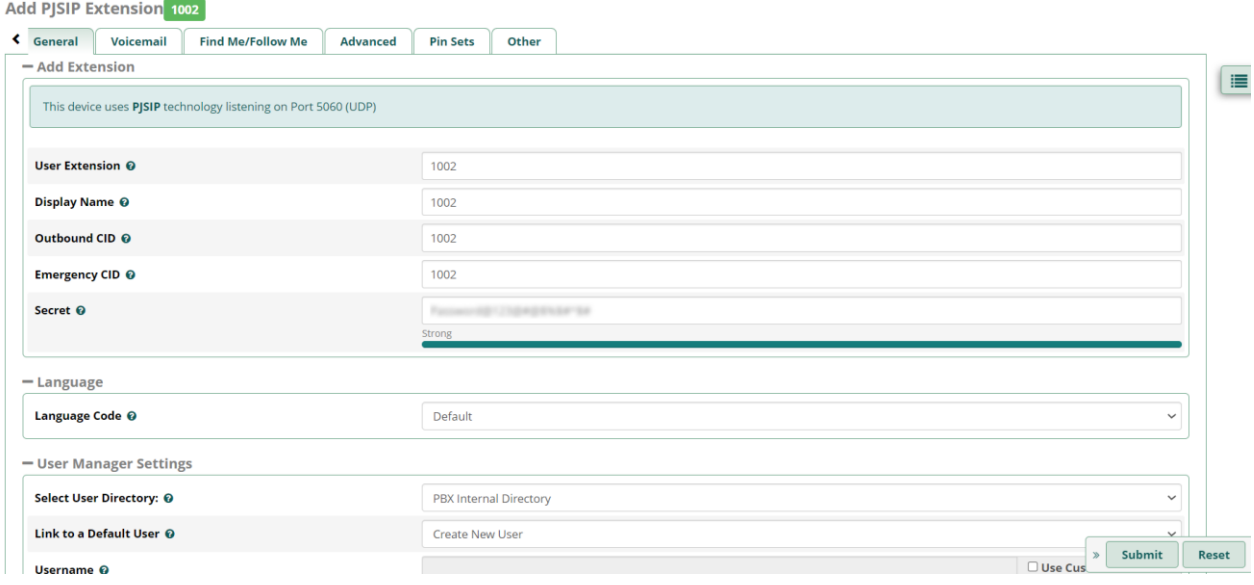

#### **Figure 11: Create SIP Extension on FreePBX**

#### <span id="page-10-2"></span>**Configure FAG410X SIP Account as a Registered Extension on FreePBX**

Under FAG410X **web GUI->VoIP->SIP**, please set Register Gateway to Yes, then enter SIP Extension information created earlier in FreePBX. In this example, extension 1002 is used in order to register FAG410X as an extension user on FreePBX.

| <b>AREAME FAG4108</b>                      |                                                                  | <b>Current User:admin</b><br>Logout |
|--------------------------------------------|------------------------------------------------------------------|-------------------------------------|
| <b>GAN</b> Operation Info<br><b>C</b> VolP | <b>SIP Settings</b>                                              |                                     |
| <b>SIP</b>                                 | <b>SIP Address</b>                                               | LAN 1: 192.168.99.239 $\checkmark$  |
| SIP Compatibility                          | SIP Port                                                         | 5060                                |
| <b>SIP Station</b>                         | <b>Register Status</b>                                           | Unregistered                        |
| <b>SIP Server</b>                          | <b>Register Gateway</b>                                          | Yes<br>$\checkmark$                 |
| <b>NAT Setting</b>                         | <b>SIP Account</b>                                               | 1002                                |
| Media                                      | Password                                                         |                                     |
| <b>SIP Server Status</b>                   | <b>Registrar IP Address</b>                                      | 192.168.99.127                      |
| <b>C</b> Advanced                          | <b>Registrar Port</b>                                            | 5060                                |
| <b>型 User Manage</b>                       | <b>Spare Registrar Server</b>                                    | $D$ Enable                          |
| $\chi$ Port<br>Route                       | <b>Custom Host Of From Field</b>                                 | $\Box$ Enable                       |
| <b>Call Control</b>                        | <b>DNS-SRV ENABLE</b>                                            | $D$ Enable                          |
| <b>Co</b> System Tools                     | Register Interval Time(ms)                                       | 0                                   |
|                                            | <b>Registry Validity Period (s)</b>                              | 3600                                |
|                                            | Multi-Registrar Server Mode                                      | $\triangledown$ Enable              |
|                                            | <b>SIP Transport Protocol</b>                                    | <b>UDP</b><br>$\vee$                |
|                                            | Copyright © FIBERME Communications LLC 2022.All Rights Reserved. |                                     |

**Figure 12: FAG410X SIP Account Settings**

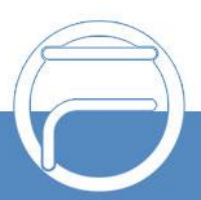

Under FAG410X web GUI, **VoIP->SIP**, please fill in FreePBX information as explained in method 1.

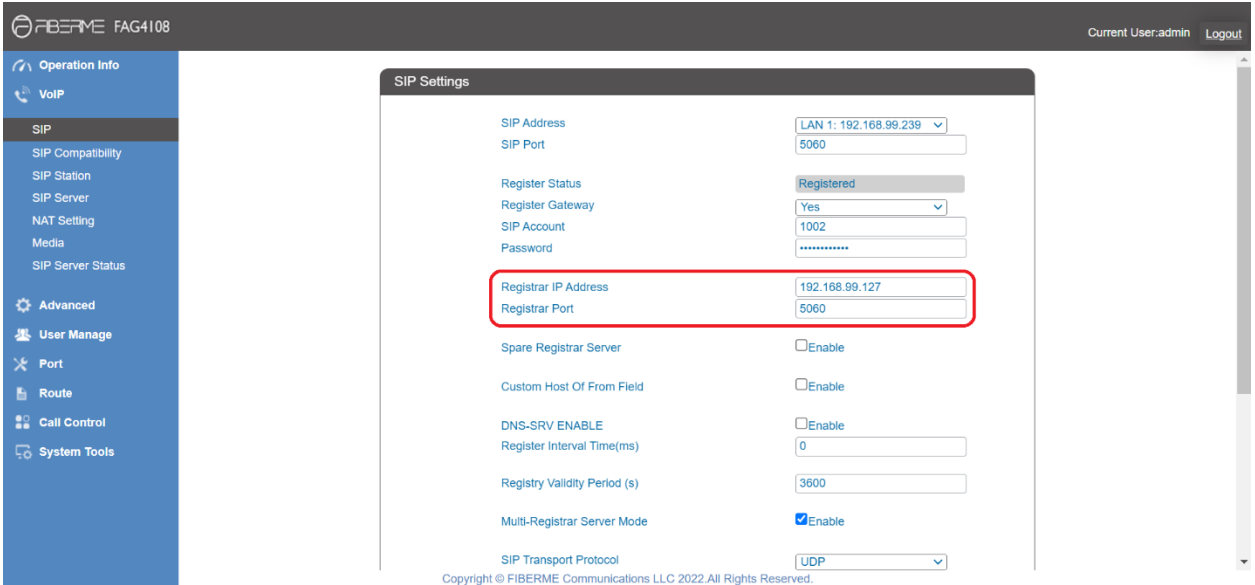

**Figure 13: FAG410X Registrar IP Address**

We can check FreePBX SIP Extension Status to see if FAG410X has been successfully registered as an extension device. go to **Admin** ->**Asterisk-Cli**, In CLI Command write "pjsip list contacts" and press Send Command. "Avail" under Status means that the extension is registered successfully as below screenshot.

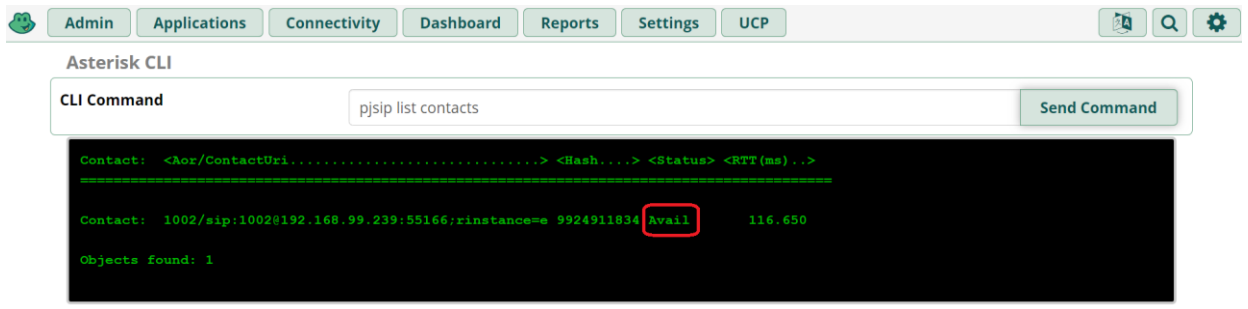

**Figure 14: FreePBX - SIP Extension Status**

Now FAG410X is registered at FreePBX as an extension device. Please refer to method 1 in the previous section to configure FXO Port settings on FAG410X.

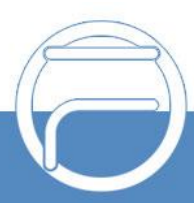

# <span id="page-12-0"></span>**FAG410X CALL Routing**

#### <span id="page-12-1"></span>**Configure IP to Tel on FAG410X**

1. On the FAG410X web GUI, go to the **Route-> IP**→**TEL** page, Press "Add New".

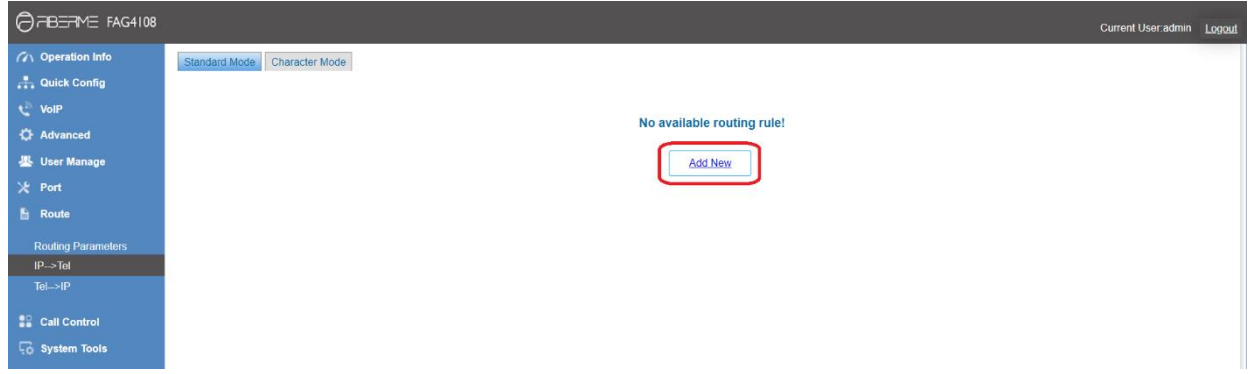

**Figure 15: FAG410X – IP to TEL**

2. Enter the FreePBX Server IP address in "Source IP" and select the Port Group you will use from "Call Destination".

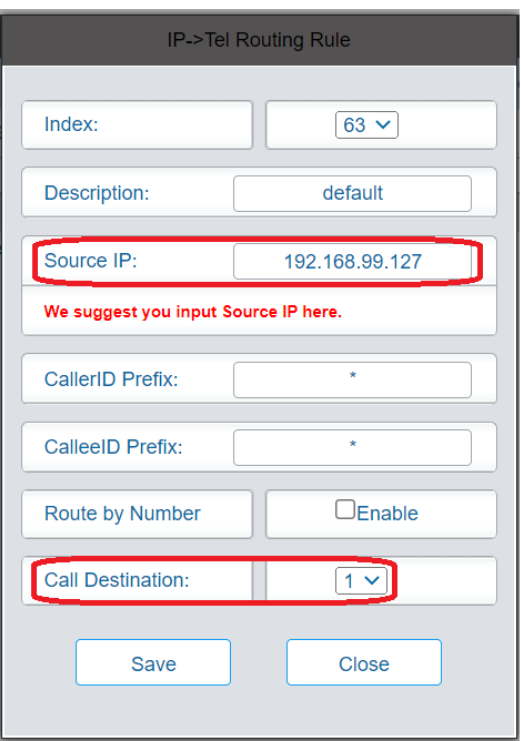

**Figure 16: IP to TEL Settings**

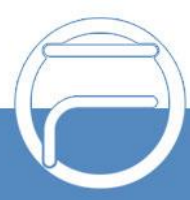

#### <span id="page-13-0"></span>**Configure TEL to IP on FAG410X**

1. On the FAG410X web GUI, go to the **Route-> TEL**→**IP** page, Press "Add New".

| OFBERNE FAG4108           | Current User admin Logout    |
|---------------------------|------------------------------|
| (7) Operation Info        | Standard Mode Character Mode |
| <b>A</b> Quick Config     |                              |
| <b>VolP</b>               |                              |
| <b>C</b> Advanced         | No available routing rule!   |
| <b>墨 User Manage</b>      | <b>Add New</b>               |
| X Port                    |                              |
| <b>E</b> Route            |                              |
| <b>Routing Parameters</b> |                              |
| $IP \rightarrow Tel$      |                              |
| $TeI \rightarrow IP$      |                              |
| <b>Call Control</b>       |                              |
| <b>Co</b> System Tools    |                              |
|                           | $-1$                         |

**Figure 17: FAG410X – TEL to IP**

2. Select the Port Group you will use from "Source Port Group" and enter the FreePBX Server IP address in "Destination Address".

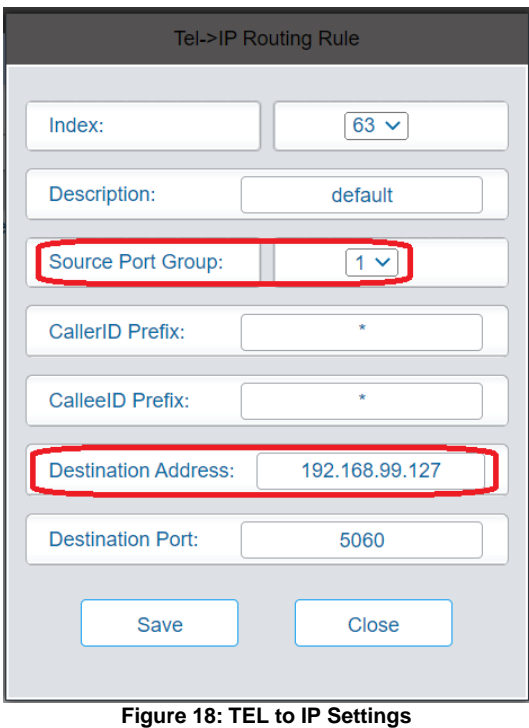

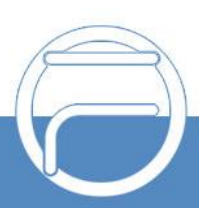